QTP 中批量运行脚本有四种方法:

- > 使用 TD, 生成测试集, 一个测试集可以包含若干个测试脚本;
- > 使用 QTP 自带工具 Test Batch Runner, 但是运行完没有报告:
- 使用 MI 的另外一款工具 Muti-test Manager;
- 编写 VB 脚本

#### **1** 使用 **TD**

#### **1.1 TD** 与 **QTP** 的连接

A 问题描述: 使用 TD 和 QTP 互联可以实现如下功能:

A1 测试版本管理

A2 远程控制实现自动化测试以及回归测试

B 处理流程:

- B1 安装 TD 和验证
- B2 安装 QTP 和验证
- B3 安装插件
- B4 QTP 参数设置

B5 验证 TD 和 QTP 互联成功

- C 术语说明
	- C1 TD 是 MI 公司的一款测试管理工具, 他采用 B/S 模式, 使得用户可以在任何与 Server 相连的计算机上实现测试用例的管理

C2 QTP 是 MI 公司推出的功能测试工具,主要用于 B/S 模式的系统测试

D 实例

D1 安装 TD, 详细安装见 TD 说明书

检验 TD 是否安装成功, 启动 TD Server 服务器后, 在与 Server 相连的其他计算机上, 打开 IE 浏览器, 在地址栏输入 http://TD Server 的 ip 地址/TDbin/start\_a.htm 如果能够 浏览到 TD 界面,说明安装成功,界面见下图

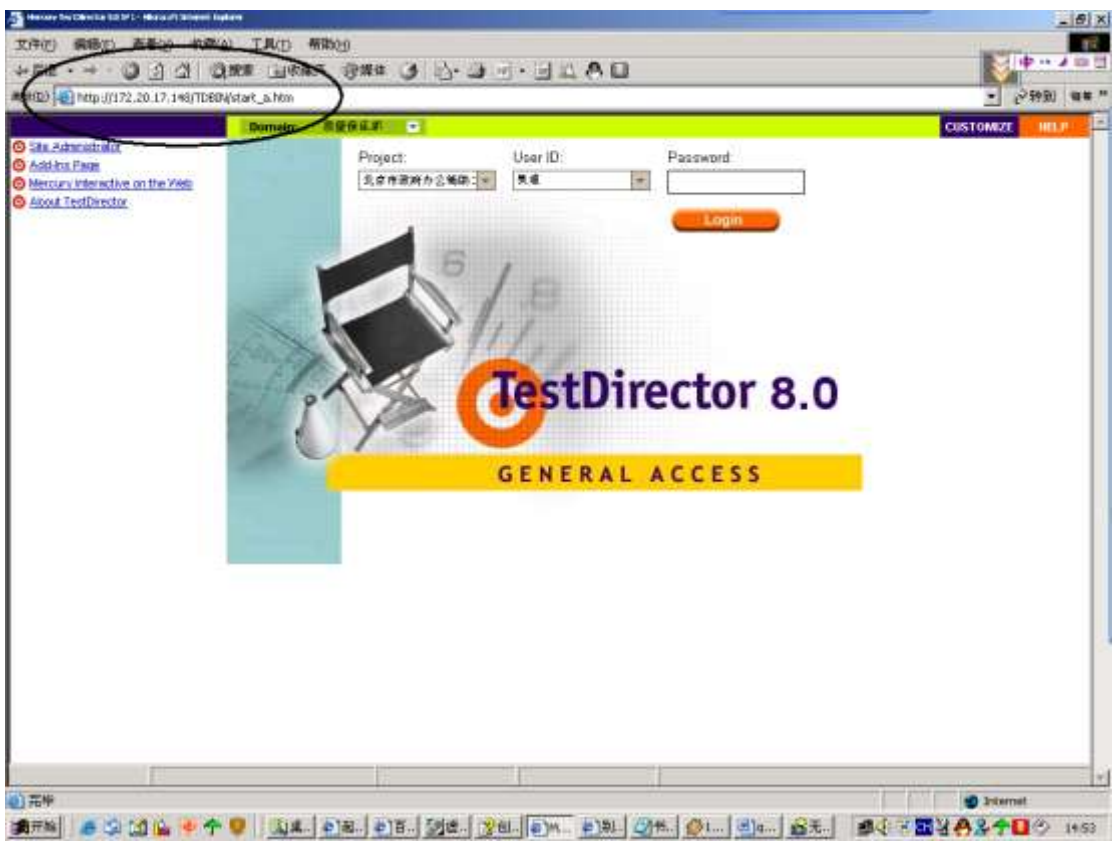

图 1.1.D1.1

D2 安装 QTP, 详细安装见 QTP 使用说明书

验证QTP安装成功,进入windows操作系统,点击,开始->程序->Quick Test Professional-> Quick Test Professional,打开 QTP 使用界面,如下图

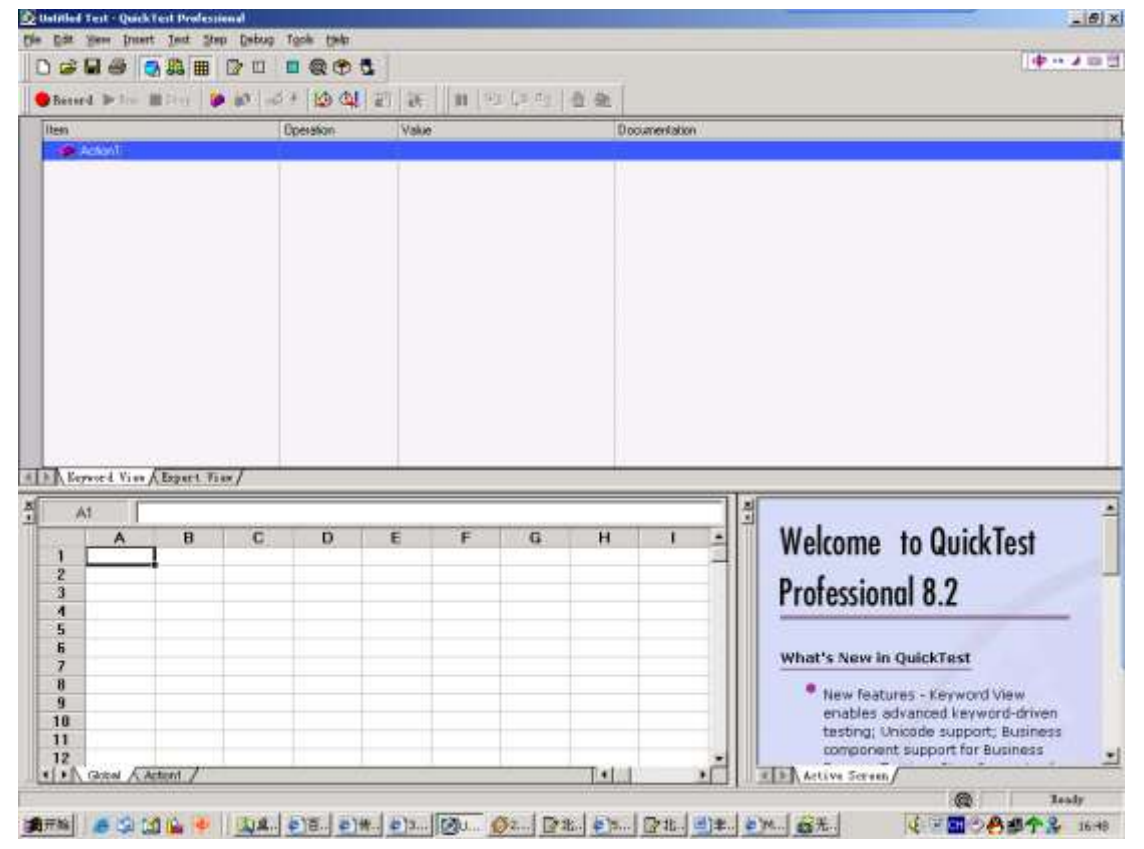

#### 图 1.1.D2.2

进行简单的录制,保证脚本录制成功,并且可以回放,与你的预操作达到的结果一致, 证明 QTP 安装成功

D3 安装插件,进入 TD 首页,点击见面上的 TD Add In 如下图

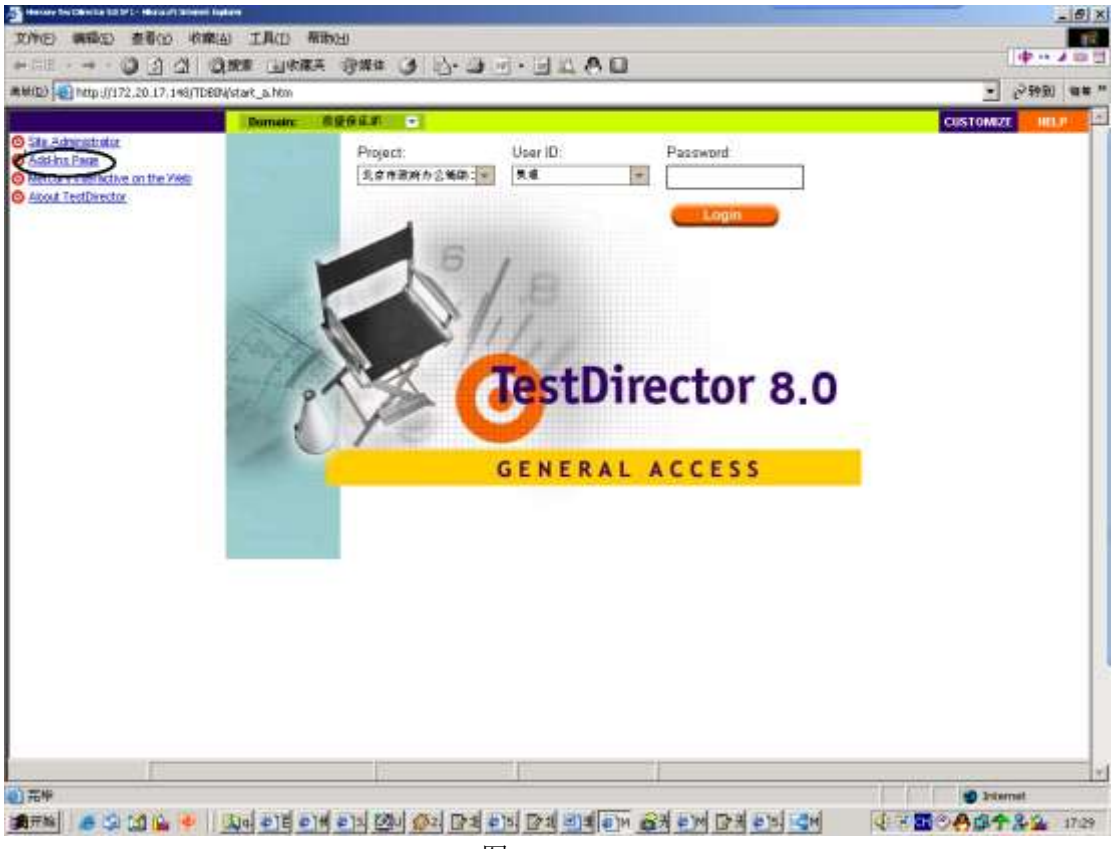

图 1.1.D3.3

进入 TD Add In 界面点击 More TestDirector Add Ins 进入 More TestDirector Add Ins 界面, 如下图

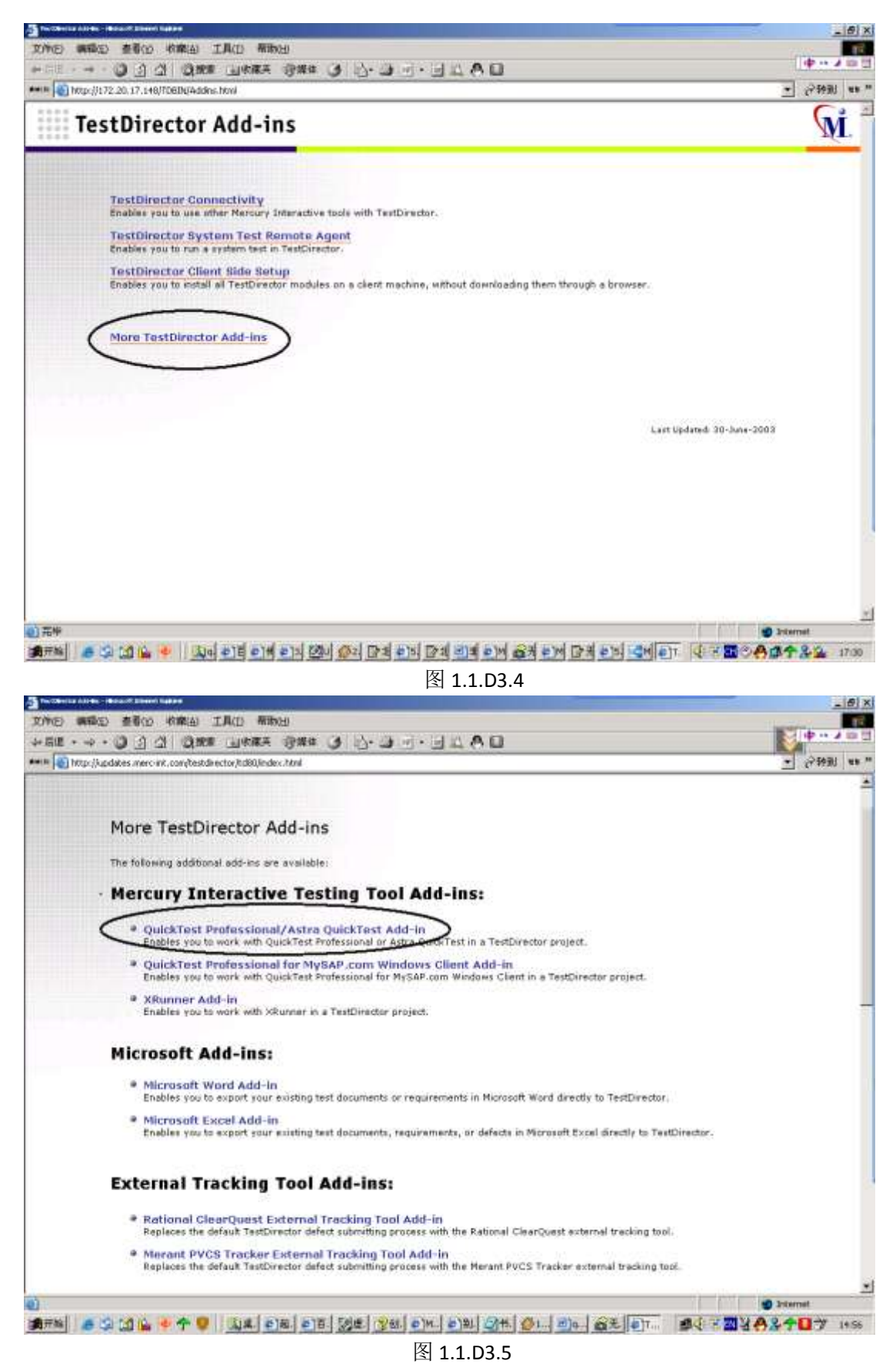

下载名为 TDplugInsSetup 的插件, 大约 35 兆 并且在 Server 与 QTP 客户机上安装这个插件, 安装成功后, 会要求你重启电脑, 重 启后会看到,开始一程序中有个新安装的程序"Quick Test Professinal add in for Quality Center",登入 TD 进入 test plan 检测是否可以在 test plan 中添加 QTP 类型的测试用例 如下图:

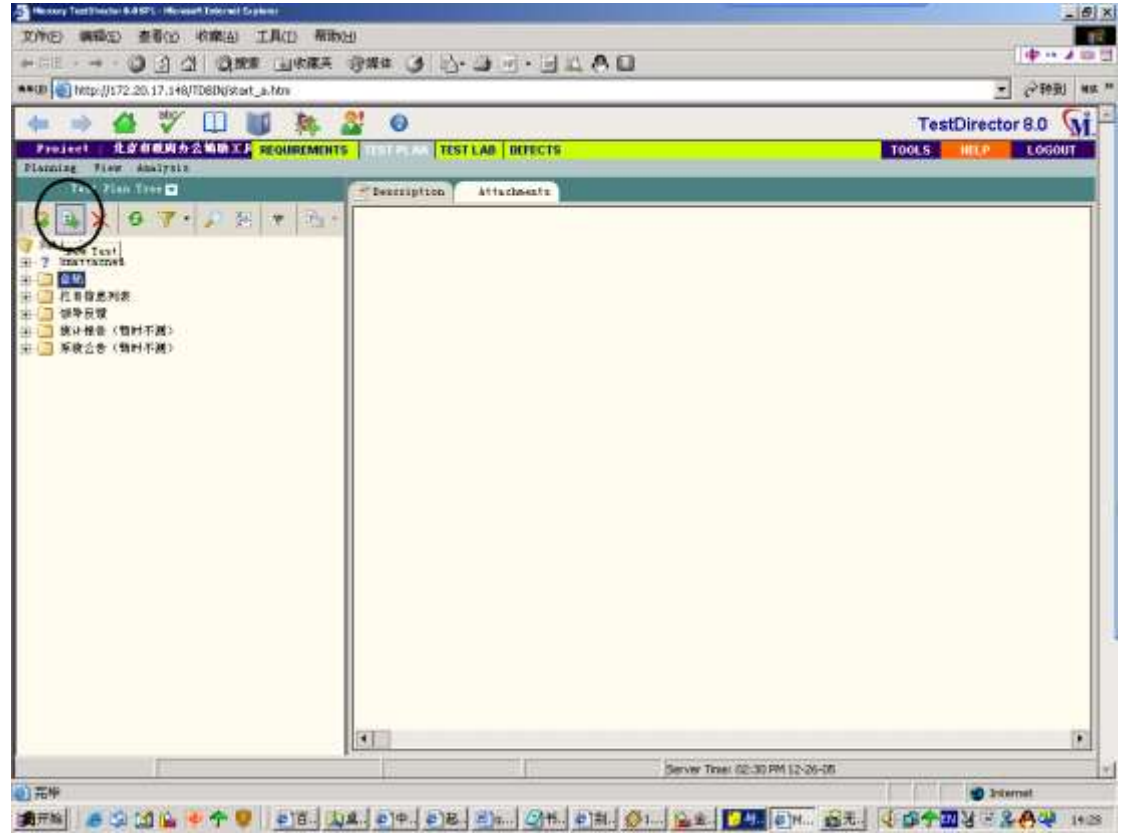

图 1.1.D3.6

点击后,出现如下图对话框,并且可以建立 QTP 的测试用例

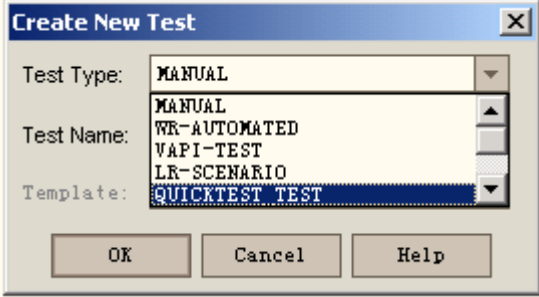

检查没有问题之后,还需要在安装 QTP 的机子上做一些相应的设定

D4 对于 QTP 的一些设定

进入 QTP 主界面,点击文件栏的 Tools-Options,进入 Options 对话框

图 1.1.D3.7

![](_page_5_Picture_92.jpeg)

图 1.1.D4.8

在 Run Tab 中选择 Allow other Mercury products to run test and components,以及 Submit a defect to Qualiyt Center for each failed step 选中后,点击 ok 保存这个设置 在 QTP 主界面中点击 Tool-Quality Center Connection

![](_page_5_Picture_93.jpeg)

图 1.1.D4.9

在 Server 中输入 http:// TDServer ip 地址/TDbin(本例中使用 htt......),点击 connect 按 钮,QTP 连接到服务器上,如果服务器连接有问题,则会提示连接失败

在 project connection 中包含一下几项:

![](_page_6_Picture_94.jpeg)

![](_page_6_Picture_95.jpeg)

Password: 相应用户名使用的密码 Reconnect on startup 在下次启动 QTP 时自动登陆到你的项目中 Save password for reconnection on startup 为下次登陆保存密码 完成了上述操作就 TD 和 QTP 就连接起来,可以从 TD 调用 QTP 脚本了 连接成功后会在 QTP 右下脚出现出现一个标志, 如下图:

![](_page_7_Picture_93.jpeg)

图 1.1.D4.11

出现这个标志说明连接成功

E 个人感受:

 TD 是测试管理工具,单独使用它,只能管理手工测试的用例,无法做到回归测试 QTP是自动化功能测试工具,单独使用它,虽然能完成回归测试,但是无法进行测试版本管理 通过 TD 与 QTP 的联合使用,有以下几个优点

1.可以通过 TD 管理 QTP 的测试脚本

2.通过TD命令在其他计算机执行在本机录制的QTP脚本,以节省时间,让自己可以继续录制 其他用例的脚本

#### **1.2 QTP** 自动提交错误到 **TD** 中

A 问题描述:

QTP 和 TD 相连后,QTP 通过在脚本中设立的检查点,来检查运行结果是否与预期结果一 致,并将错误的结果值返回到 TD 中,以便开发人员查看

- B 处理流程:
	- B1.在 QTP 中的参数设置

B2.在 TD 中执行 QTP 脚本, 并且自动获得 QTP 提交的错误报告

- C 术语说明
	- C1 TD 是 MI 公司的一款测试管理工具,他采用 B/S 模式,使得用户可以在任何与 Server 相连的计算机上实现测试用例的管理

C2 QTP 是 MI 公司推出的功能测试工具,主要用于 B/S 模式的系统测试

D 实例:

D1 QTP 与 TD 连接之后能够通过设定的检查点,自动向 TD 报送错误,并且将错误保存在 TD 的 defect 中

在 QTP 主界面,选择 tools-options 进入 option 对话框

 在 run tab 中选择 submit a defect to Quality Center for each failed step,并且保存这个设 置,如下图 

![](_page_8_Picture_214.jpeg)

#### 图 1.2.D1.1

在 windows 系统主界面,点击开始一程序一Quick Test Professional一test result viewer, 打开 test result viewer 如下图

![](_page_9_Picture_60.jpeg)

图 1.2.D1.2

点击 tool-quality center connection, 弹出连接对话框如下图

![](_page_9_Picture_61.jpeg)

图 1.2.D1.3

Server: 与 QTP 输入的服务器地址一致 Domain:与 QTP 输入的服务器地址一致 User:与 QTP 输入的服务器地址一致

```
Password: 与 QTP 输入的服务器地址一致
    Reconnect on startup 在下次启动 QTP 时自动登陆到你的项目中
   Save password for reconnection on startup 为下次登陆保存密码
 D2 在 TD 中运行 QTP 脚本,检查点检查到的错误信息将被保存在 TD 的 defect 中。详细见
   TD 使用手册
E 个人感受:无
```
# **2.** 使用 **QTP** 自带工具 **Test Batch Runner**:

![](_page_10_Picture_165.jpeg)

第一步: 在 Tools | Options 中选上 Allow other Mercury products to run tests and components;

第二步: 通过开始|所有程序|Quick Test Professional |Tools| Test Batch Runner 启动 Test Batch Runner;

第三步: 选择 BatchlAdd 添加需要运行的测试脚本;

第四步: 选择 Batch|Run 批量运行测试脚本;

### **3.** 使用 **Muti-test Manager**

Multi Test Manager 提供了以下的功能: 批量执行多个测试脚本; 定时执行; 远程执行; 自 动生成测试报告;具有自动发送 Email 的功能。

对于采用持续集成持续测试的项目组来说,这个工具的这些功能简直太棒了。

我们可以通过 GUI 模式非常简单的使用 Multi Test Manager, 另外该工具也提供了命令 行的使用方式,有了命令行的方式实现自动化就更加方便了,比如在自动安装成功后,通过 命令行的方式调用 Multi Test Manager 启动自动测试过程; 当然我们也可以通过 GUI 的方式 实现定时执行测试脚本的功能。

# **3.1 GUI** 模式使用说明

第一步: 打开 Muti test manager, 单击 batch 选择 add, 添加需要定时执行的测试脚本;

![](_page_11_Picture_5.jpeg)

第二步: 在空白处单击右键, 选择 add script, 也可以添加需要定时执行的测试脚本, Batch 下拉菜单下海可以删除(remove)脚本,脚本位置上移(move up),下移(move down);

第三步: 单击 script properties 下的 result folder 可以选择测试结果的存放位置;

![](_page_11_Picture_133.jpeg)

第四步:单击 file-perferences-schedulde batch run 可以选择脚本运行的时间。其中 Run Script continuously 是重复执行脚本的次数。Report 选项默认即可, mail 选项可根据需要设 置邮箱,使 MTM 自动发送邮件;

第五步: 保存后, 点击 Batch –Run 即可;

![](_page_12_Picture_110.jpeg)

# **3.2** 命令行使用方式说明

从命令行启动并运行 MTM, 首先保存好要定制的任务, 如添加完早上九点的测试脚本, 保 存到 F:\自动执行脚\九点.mtm

- 1. win+r 打开运行窗口, 输入 cmd, 弹出命令行对话框;
- 2. 输入 cd C:\Program Files\Mercury Inreractive\Quick Test Professional\bin 回车
- 3. 输入 MultiTestManager/NOUI/TB" F:\自动执行脚\九点.mtm" 即自动执行 MTM,直接调用并执行九点 mtm 这个任务;

# **4.** 编写 **VB** 脚本

Dim qtApp ,pDefColl,pDef ,rtParams,rtParam Set qtApp = CreateObject("QuickTest.Application") qtApp.Launch qtApp.Visible = True qtApp.Open "D:\TestVelcro\testScript\createorgunitType" qtApp.Test.Run